### INTERNETEN INFORMAZIOA NON ETA NOLA AURKITU

#### 3.- MODULUA: INFORMAZIO-KUDEAKETA

"Jakintza digitala izatea ez da soilik teknologia erraz erabiltzea, ezta teknologiarekin sortzailea izatea ere, baizik eta erabaki egokiagoak eta argiagoak hartzea, teknologiak hartarako trebatu gaituelako"

Marc Prensky

A.- Informazioa batzeko tresnak: jarioa eta sindikazioa:

Sarean bilatzen dugu informazioa. Ordenagailu aurrean jarri, makina piztu eta klik soil batekin pantaila aurrean izango dugu behar dugun edukia. Informazioa eskuratzeko denbora gutxitan eta modu errazenean tresna lagungarriak ditugu. Izan ere, egunero sortzen dira web orriak, Googlek bere datu-basean milioika web gune ditu batuta eta ezin dugu guztien berri izan.

Egun, Interneten nabigatu gabe informazioa bildu genezake gure ordenagailuan eta edukiak automatikoki eguneratuta jasotzeko aukera ere izango dugu. Aipatutako aukera edukien sindikazioak ematen digu.

Web gune, atari, direktorio, liburutegi digital, blog, wiki eta beste hainbat gunetako edukia eta informazioa automatikoki jaso dezakegula adierazten duen ikur ezagunea honakoa da: RSS harpidetzen ikurra.

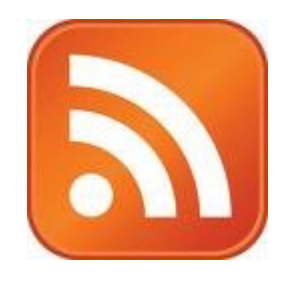

Edukien [sindikazioa,](http://es.wikipedia.org/wiki/RSS) jario (feed) izeneko fitxategiekin lotuta dago. Jarioak, alde batetik, asko eguneratzen diren web guneen informazio-iturriak dira; bestalde, informazio hori jasotzen dituzten Interneteko zerbitzuak izendatzeko ere erabiltzen da (jario irakurgailu/irakurle edo

### NZII **UeU**

Interneten baliabideak erabiltzen ikasi: informazioa aurkitu 3. modulua: informazio-kudeaketa

batzaile). Beraz, jarioa, informazio-iturriari deitzen zaio eta baita edukia jasotzeko zerbitzua identifikatzen du.

Web gune batek jarioa duela, edo bertako informazioa jasotzeko aukera dugula jakiteko, RSS hizkiak edo ikonoa antzematea besterik ez dugu. Arestian ikusi dugun ikonoaz gain, beste hainbat daude:

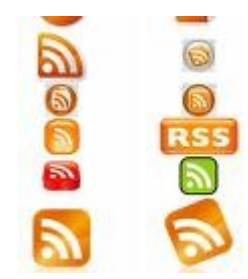

Hainbat ikono daude adierazteko atari jakin bateko edukiak jasogarriak direla adierazteko. Adibidez, ikusi ondoko irudian, [Lehena Oraina,](http://www.unibertsitatea.net/blogak/kintana) historia blogeko RSS harpidetza posible dela adierazten duen ikurra:

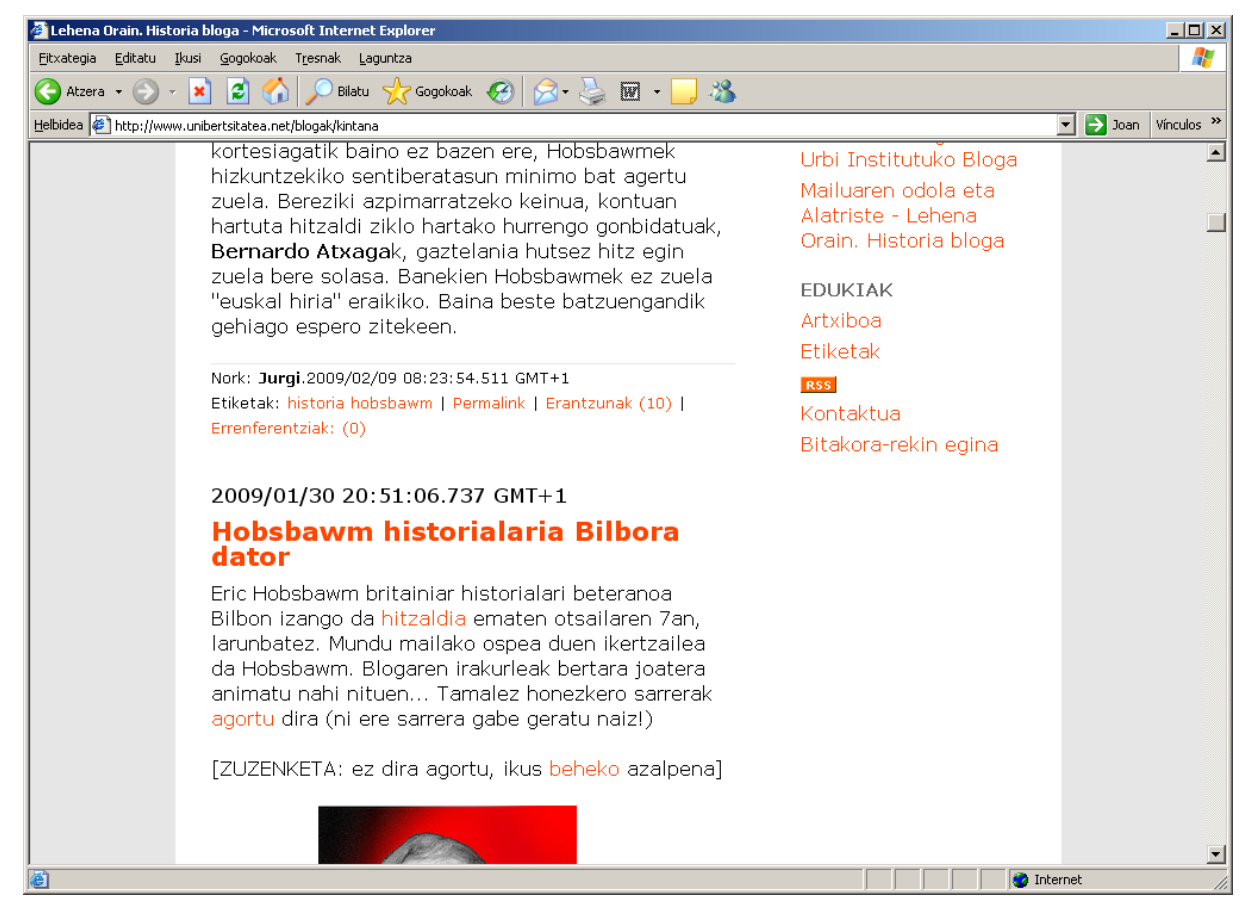

1. Irudia: Blog baten RSS sindikazioaren ikonoa

Ikur honen bidez adierazten digute, blog horretan argitaratzen diren mezu berriak ezagutu eta irakurtzeko ez dugula aldiro web gunea bisitatu behar. Harpidetu egin gaitezke.

# NEN **UEU**

Interneten baliabideak erabiltzen ikasi: informazioa aurkitu 3. modulua: informazio-kudeaketa

Paperezko aldizkari baten harpideak eginez gero, ale berriak argitaratzen direnean ez dugu kioskora joan behar erostera, etxeko postontziara eramango digu postariak. Interneten gaitzen diren harpidetzak (sindikazioa) berdintsu funtzionatzen dute: gune bat interesatzen zaigu, sindikazioa eskaintzen du eta gu harpidetu egiten gara. Hortik aurrera, informazio berria (jarioa, feed) zuzenean bidaliko digute guk esandako postontzira (jario irakurle bateko kontura.)

Laburbilduz:

- o Jarioa / feed = web gune, blog, atari, ... edo beste sareko guneetan editatzen diren edukiak (mezuak, berriak, artikuluak)
- o Sindikazioa = web guneen informazio harira, jariora harpidetzeko ekintza.
- o Jario irakurle / batzaile = sindikazioa bideratzen duen sareko aplikazioa. Mezuak hartu eta gune konkretu baten kokatzen duen zerbitzua.

Sindikazioa burutzeko bi elementu behar ditugu: harpidetu **nahi dugun atariko URLa eta jario irakurgailu baten kontua izatea.**

B.- Edukien sindikazioa:

Sindikazioa oso tresna interesgarria da informazio bilatzen duen ororentzat eta baita Interneteko irakurlearentzako. Informazio interesgarria non dagoen antzeman ondoren, bertara joan beharrean, guk erabakitzen dugun kokagune baten, nahi ditugun web gune guztien informazioa jaso genezake. Aldiz, irakurleak ere, toki batean batu ditzake bere gogoko guztien mezu berriak. Guztia bilduta jario irakurle zerbitzu berean. Horretaz gain, ez dugu gure ordenagailuan soilik izango aukera irakurtzeko informazioa. Jario irakurleak edo batzaileak sareko aplikazioak direnez, edozein ordenagailutik Internetera konektatu eta ikus dezakegu harpidetutako blog, web gune, zerrenda, buletin, egunkari eta hainbat atariko mezu eta eduki berriak.

Besteak beste, [zertarako erabili jarioak:](http://www.imh.es/dokumentazio-irekia/manualak/interneten-informazioa-bilatzeko-eta-sindikatzeko-teknikak/aurkezpena/informazioa-jarraitzea)

- o Gure intereseko esparruan sortzen den informazioa jasotzeko. Arlo horretako berriei buruz informatuta egongo gara.
- o Besteek egiten dutena ezagutuko dugu. Arlo berdineko taldeak, lankideak eta abar sortzen dituzten datuak eta informazioa modu errazean eta tarte txikian ezagutzeko aukera izango dugu.

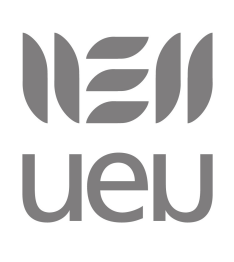

Interneten baliabideak erabiltzen ikasi: informazioa aurkitu 3. modulua: informazio-kudeaketa

- o Informazio guztia leku baten jasotzeko. Hau da, hainbat tokietako harpidetzak toki berberean kontsutaltzeko aukera izango dugu.
- o Denbora aurrezteko erabiliko ditugu batzaileak. Web gune batetik bestera bisitan joaten ematen dugun denbora erraz murriztuko dugu, batzailean toki berberean ikusiko baititugu hainbat guneetako informazioa.

Beraz, zer da edukietara sindikatzea? [Irakurri ondoko azalpena eta ikusi bideoa.](http://www.imh.es/dokumentazio-irekia/manualak/interneten-informazioa-bilatzeko-eta-sindikatzeko-teknikak/aurkezpena/zer-da-edukiak-sindikatzea)

B.1.- Edukietara sindikatzeko teknologia:

Interneteko erabiltzaile aurreratuek ehun gune baino gehiago irakurtzen dituzte (blog, web gune, egunkari, eta abar.) Guztiak irakurri ahal izateko RSS teknologia erabiltzen dute. [RSS](http://eu.wikipedia.org/wiki/RSS) teknologiaren bidez, aipatu ditugun guneetan artikulu, mezu edo idatzi berri bat argitaratzen den bakoitzean RSSak informazio berria igorri egiten dio harpidedunei. Alerta zerbitzu bat dela esan dezakegu.

C.- Edukien sindikaziorako tresnak: batzaileak (feed irakurgailu edo jario irakurgailu):

Informazioa jasotzeko tresna erabilienak batzaileak dira. Zer da batzaile bat?

**batzaile.** (agregador, agrégateur, aggregator) *(Internet)* Aplikazio bat da, biltzen du informazioa beste informazio iturrietatik RSSak erabilita, eta antolatzen du informazio hori, dena batera, leiho bakar batean, irakurleak joan behar izan ez dezan, derrigorrean, jatorrizko iturrietara. Sarean egon daiteke, edo off-line, norberaren ordenagailuan. Adibideak: Aurki.com, Bloglines, Google Reader eta PageFlakes, besteak beste.

> Iturria: Glosategia Komunikazio gainean. URL-a:<http://komunikazioglosategia.pbwiki.com/B>

#### C.1.- [Bloglines:](http://www.imh.es/dokumentazio-irekia/manualak/interneten-informazioa-bilatzeko-eta-sindikatzeko-teknikak/blogline-feed-irakurgailua) feed irakurgailu erabilienetarikoa:

**Bloglines** informazio [batzaile](http://eu.wikipedia.org/wiki/Batzaile) bat da, 2003an sortua. Erabiltzen da informazio iturriak bilatu, harpidetu, sortu eta partekatzeko. Bloglines zerbitzarietan dago ostatu hartuta, [Interneten,](http://eu.wikipedia.org/wiki/Internet) inork ez du zertan instalatu behar bere ordenagailuan, eta, beraz, munduko edozein ordenagailutatik iritsi daiteke bere edukietara. Guk nahi dugun informazioa biltzeko tokia da. Hori da bere abantailarik handienetako bat. Bloglinesek aukera ematen du informazio iturriak karpetatan antolatzeko, gaien arabera. Batzaile horrek, gainera, posible egiten du beste erabiltzaileen irakurgaiak ikusi eta, nahi izanez gero, haietara harpidetzeko.

# NEI **UeU**

Interneten baliabideak erabiltzen ikasi: informazioa aurkitu 3. modulua: informazio-kudeaketa

Bloglines batzaile ezagunenetako bat da. Besteak bezala, sortu zen sareko erabiltzaileek hobeto kudea zezaten [informazio gainkarga,](http://eu.wikipedia.org/w/index.php?title=Informazio_gainkarga&action=edit&redlink=1) berauei esker irakurleak ez baitu begiratu beharrik webguneak banan-banan. Alderantzizkoa gertatzen da, toki horietako batean zerbait argitaratzean gure RSS irakurgailura iristen da eta hainbat tokietako informazioa kontsultatzeko toki bat bisitatu behar dugu: gure batzailea.

C.1.1.- Bloglines erabiltzeko pausuak:

Pausu hauen bitartez Alesti edota beste jario batera nola harpidetzen den ikusiko dugu. Honakoak dira jarraitu beharreko pausuak:

- o Kontua zabaldu. Joan zerbitzura<http://www.bloglines.com/?Lang=spanish>eta kontua zabaltzeko izena eman: bete formularioa. (Orria bete, **erabiltzaile-izena** eta **pasahitza** jarri eta kontua izango dugu.)
- o Bete ostean, **oharra bidaliko dizue** zerbitzuak zuen e-postara. **Baieztatu** izena eman duzuela, mezuan jartzen dituen oharrak jarraituz.
- o Kontua sortu ondoren, prest gaude informazioa bertan jasotzeko. Joan berriz Alestira:<http://www.bloglines.com/?Lang=spanish> eta zure izena eta pasahitza eman ostean **sartu zure kontura**.
- o Helbideak gehitzen hasi: edukiak jasotzea nahi duzun web gunera joan eta jario helbidea identifikatu eta kopiatu. (URLa kopiatu.)
- o Orduan jarioan, Bloglineseko zuen kontuko pantailan azaltzen den ezkerreko zutabean **AÑADIR** aukeran klikatu.
- o Harpidetza gehitzeko pantaila berri bat azalduko da.
- o URL del blog eremuan **sartu kopiatu duzuen helbide elektronikoa** eta **SUSCRIBIR** botoia sakatu.

NEN ueu

Interneten baliabideak erabiltzen ikasi: informazioa aurkitu 3. modulua: informazio-kudeaketa

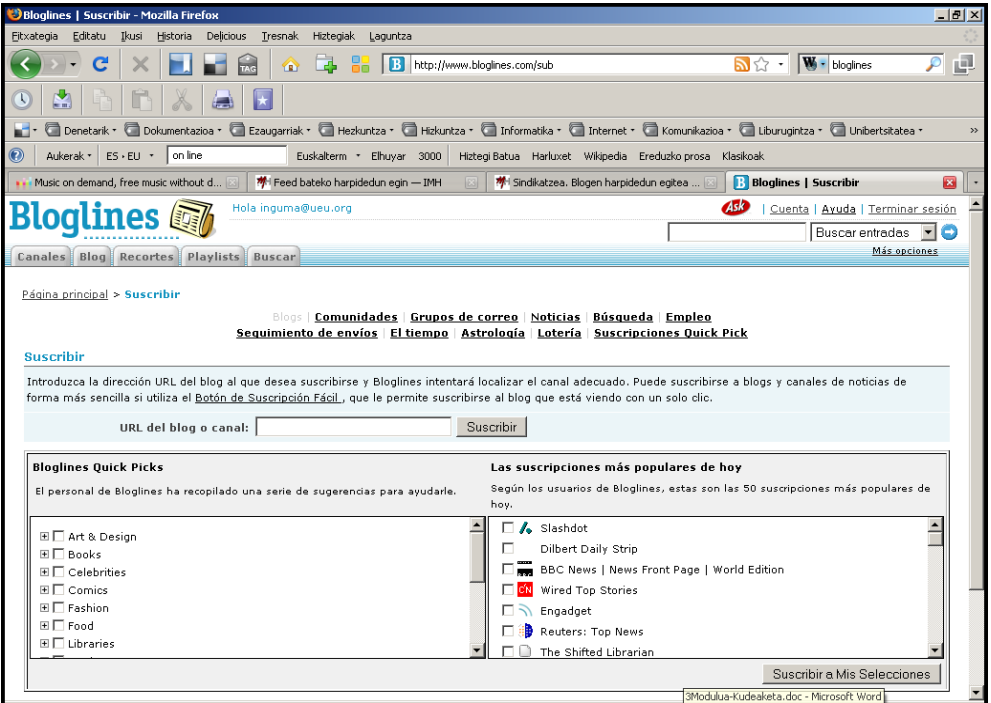

2. Irudia: Bloglinesen harpidetza egiteko lehen urratsa

o Formulario txiki bat azalduko zaigu. Bertan **osatu eremuak**: harpidetu nahi dugun atala, non kokatu nahi dugun jarioa, ezaugarriak, eta abar. Guztia bete ondoren klikatu berriz **SUSCRIBIR** eta harpidetza gauzatuko da.

| Bloglines   Suscribir - Mozilla Firefox                                         | $   \times$                                                                                                    |
|---------------------------------------------------------------------------------|----------------------------------------------------------------------------------------------------|
| Fitxategia<br>Editatu<br>Ikusi                                                  | Delicious Tresnak<br>Historia<br>Hiztegiak Laguntza                                                                                                    |
| C                                                                               | 囸<br>$\mathbf{W}$ - bloalines<br>$\mathcal{P}$<br>B http://www.bloglines.com/sub?url=http%3A%2F%2Fwww.sustatu.i<br><b>RY</b>                                                   |
| 鹽<br>A)                                                                         | $\vert \star \vert$<br>一                                                                                                    |
|                                                                                 | C Denetarik • C Dokumentazioa • C Ezaugarriak • C Hezkuntza • C Hizkuntza • C Informatika • C Internet • C Komunikazioa • C Liburugintza • C Unibertsitatea •<br>$\rightarrow$ |
| Aukerak *<br>$ES$ · EU *                                                        | on line<br>Euskalterm * Elhuyar 3000<br>Hiztegi Batua Harluxet Wikipedia Ereduzko prosa Klasikoak                                                                              |
| Music on demand, free music without d                                           | <b>林</b> Feed bateko harpidedun egin — IMH<br>林 Sindikatzea, Blogen harpidedun egitea<br><b>Bloglines   Suscribir</b><br>$\mathbf{z}$                                          |
| Bloalines                                                                       | 450<br>Hola inguma@ueu.org<br>  Cuenta   Ayuda   Terminar sesión<br>Buscar entradas<br>B                                                                                       |
| Canales Blog Recortes Playlists Buscar                                          | Más opciones                                                                                                    |
|                                                                                 |                                                                                                    |
| <b>Canales disponibles</b>                                                      |                                                                                                    |
| $\square$ Sustatu                                                               |                                                                                                    |
| Lun, Abr 13 2009 3:54 PM (1 suscriptor)<br>http://feeds2.feedburner.com/sustatu |                                                                                                    |
| Vista previa de este canal                                                      |                                                                                                    |
| □ Sustatu - albiste osoak                                                       |                                                                                                    |
| Lun, Abr 13 2009 4:24 PM (4 suscriptores)                                       | Sustatu - Teknologia, Ekonomia, Kultura - Albisteak                                                                                                    |
| http://feeds2.feedburner.com/sustatu_osorik<br>Vista previa de este canal       |                                                                                                    |
|                                                                                 |                                                                                                    |
| <b>Opciones</b>                                                                 |                                                                                                    |
| Carpeta:                                                                        | Nivel superior                                                                                                    |
| <b>Elementos</b>                                                                | C Mostrar como nuevo                                                                                                    |
| actualizados:                                                                   | $O$ Ignorar                                                                                                    |
| Mostrar                                                                         | C Predeterminado                                                                                                    |
| preferencias                                                                    | C Entradas completas                                                                                                    |
|                                                                                 | C Resúmenes si están disponibles                                                                                                    |
|                                                                                 | C Títulos                                                                                                    |
| Monitorizado por                                                                | $\nabla$ B                                                                                                    |
| el Notificador                                                                  |                                                                                                    |

3. Irudia: Bloglinesen harpidetza egiteko bigarren urratsa

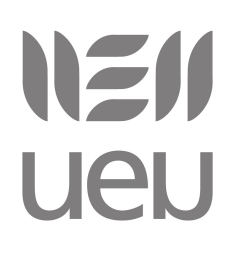

o Askotariko guneetako harpidetzak gauzatu daitezke. Hurrengo estekak jarraituz, harpidetzak desberdinak nola gauzatu ikus dezakezue:

[Feed bateko harpidedun egin](http://www.imh.es/dokumentazio-irekia/manualak/interneten-informazioa-bilatzeko-eta-sindikatzeko-teknikak/blogline-feed-irakurgailua/feed-bateko-harpidedun-egin) [Web gune bateko albisteen harpidedun egitea](http://www.imh.es/dokumentazio-irekia/manualak/interneten-informazioa-bilatzeko-eta-sindikatzeko-teknikak/blogline-feed-irakurgailua/sindikatzea-webgune-bateko-albisteen-harpidedun-egitea) [Blogen harpidedun egitea](http://www.imh.es/dokumentazio-irekia/manualak/interneten-informazioa-bilatzeko-eta-sindikatzeko-teknikak/blogline-feed-irakurgailua/sindikatzea-blogen-harpidedun-egitea) [Bilatzaileen harpidedun egitea](http://www.imh.es/dokumentazio-irekia/manualak/interneten-informazioa-bilatzeko-eta-sindikatzeko-teknikak/blogline-feed-irakurgailua/sindikatzea-bilatzaileen-harpidedun-egitea)

C.2.- [Alesti:](http://www.alesti.org/) euskarazko jario irakurgailua:

Alesti, [http://www.alesti.org,](http://www.alesti.org/) euskarazko jario edo feed irakurgailua da. Web zerbitzu bat da. Besteak bezala, sarean kokatzen den zerbitzua.

C.2.1.- Alesti erabiltzeko pausuak:

Pausu hauen bitartez Alesti edota beste jario batera nola harpidetzen den ikusiko dugu. Honakoak dira jarraitu beharreko pausuak:

- o Joan zerbitzura [http://www.alesti.org](http://www.alesti.org/) eta kontua zabaltzeko izena eman: **bete formularioa**.
- o Bete ostean, **oharra bidaliko dizue** zerbitzuak zuen e-postara. **Baieztatu** izena eman duzuela, mezuan jartzen dituen oharrak jarraituz.
- o Joan berriz Alestira: [http://www.alesti.org](http://www.alesti.org/) eta zure izena eta pasahitza eman ostean **sartu zure kontura**.
- o Helbideak gehitzen hasi: edukiak jasotzea nahi duzun web gunera joan eta jario helbidea identifikatu eta kopiatu.
- o Orduan jarioan, **GEHITU** edo **HARPIDETZA BERRI BAT** botoia sakatu.
- o Formulario txiki bat azalduko zaigu. Bertan **osatu eremuak**: harpidetu nahi dugun helbidea sartu (arinago kopiatu duguna), gunearen izena, ezaugarriak, eta abar.
- o Jarioaren helbide zehatza ez badugu identifikatu edo ezagutu, web gunearen helbidea kopiatu (URLa) eta sartu "jario-helbide-eremuan". Sistemak berak, jariorik aurkitzen duen esango digu.

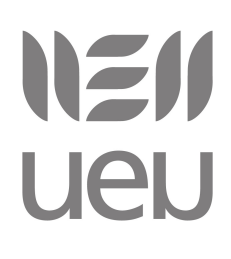

Interneten baliabideak erabiltzen ikasi: informazioa aurkitu 3. modulua: informazio-kudeaketa

o Ondoren jarioaren izena aldatzeko aukera emango digu zerbitzuak eta baita guretzako interesgarriak izan daitezkeen etiketak adierazgarriak, jartzeko aukera emango digu.

Alesti jario irakurlearen erabiltzeko aurreko pausuen aurkezpen grafikoa ikusiko dugu honako helbidean:<http://aireatu.blogsome.com/2008/01/11/alesti-jario-irakurlea/>

#### C.3.- [Google Reader:](http://www.google.es/reader/) Googlen feed irakurlea:

Googlek badu bere irakurgailua. Irakurgailua Googlen kontua zabalduz gero erabili daiteke beste hainbat zerbitzuen artean. Sareko zerbitzu honen inguruko azalpenak Jakintza Ikastolako kideak egindako [ondoko aurkezpenean](http://www.slideshare.net/euskaljakintza/google-reader-euskaraz) jarraitu ditzazkezue: <http://www.slideshare.net/euskaljakintza/google-reader-euskaraz>

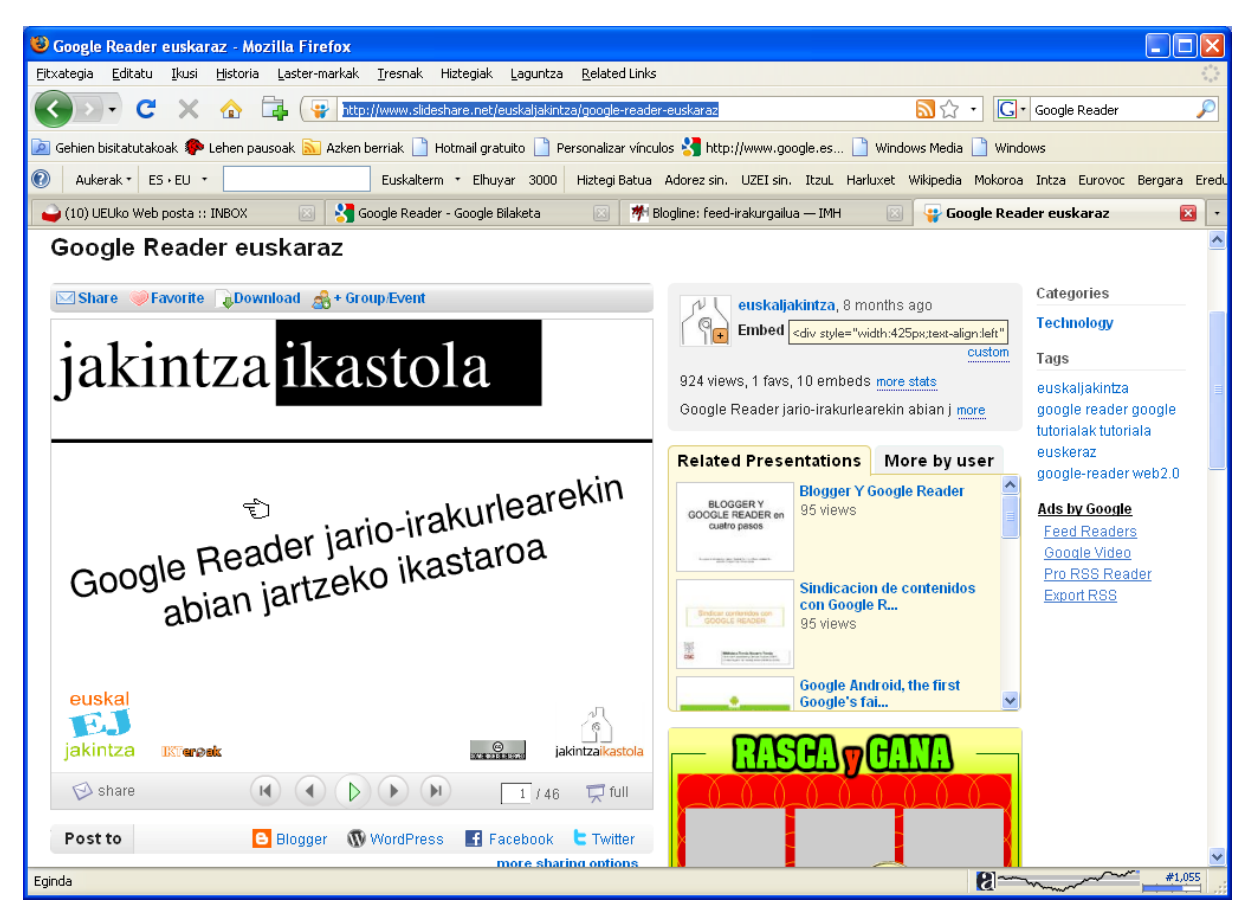

4. Irudia: Google Reader jario irakurgailuaren gidaliburua

## NZI **UEU**

Interneten baliabideak erabiltzen ikasi: informazioa aurkitu 3. modulua: informazio-kudeaketa

D.- Informazioa gorde, antolatu eta kudeatzeko tresnak: Delicious eta Bildu.net

Toki askotako informazioa modu zuzen eta erraz baten jasotzeko aukera dugu sindikazioa gauzatzen badugu. Gure jario irakurlean dugun kontuan denetarik hartuko dugu, interesatzen zaizkigun artikuluak baina baita bistazi bat bota ondoren baztertuko ditugunak. Zer egingo dugu informazio interesgarriarekin? Irakurri, inprimatu, biltegiratu, gorde, ... . Guztia irakurriko dugu? Inprimatu? Modu erangikorrean kudeatzeko batzen dugun informazioa, gogokoenak gorde eta antolatzeko zerbitzuak erabiliko ditugu, sareko baliabideak.

#### D.1.- [Del.icio.us edo delicious?](http://www.imh.es/dokumentazio-irekia/manualak/interneten-informazioa-bilatzeko-eta-sindikatzeko-teknikak/del-icio-us-sareko-markatzaile-sozialen-kudeaketa-zerbitzua/aurkezpena)

[del.icio.us](http://delicious.com/)**.** *(Internet)* Sareko [laster-marka sozial](http://komunikazioglosategia.pbwiki.com/L) zerbitzurik erabilienetako bat da, eta balio du gogoko webguneen laster-markak bilatu, gorde eta partekatzeko. Joshua Schachter-ek sortu zuen 2003an, baina 2005ean Yahook erosi zuen. Bost milioi erabiltzaile baino gehiago eta 150 milioi URL ditu gordeta.

> Iturria: Glosategia Komunikazio gainean. URL-a: [http://komunikazioglosategia.pbwiki.com/D](http://komunikazioglosategia.pbwiki.com/B)

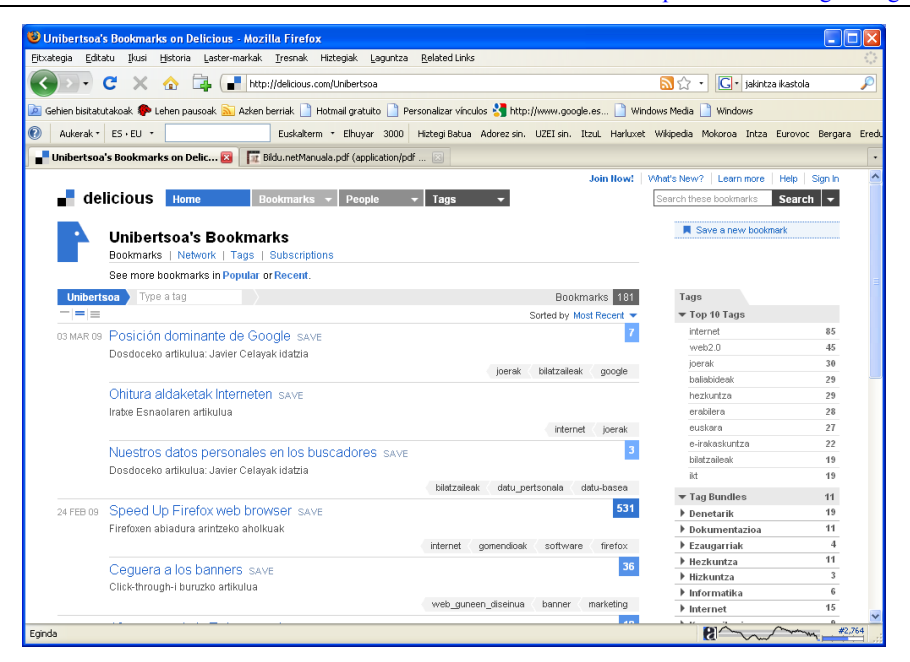

5. Irudia: Delicious kontu baten irudia. Zuzenean ikusteko joan honako helbidera:<http://delicious.com/Unibertsoa>

D.1.1.- Del.icio.us erabiltzeko pausuak:

o Joan zerbitzura<http://delicious.com/>

# NEI **UeU**

Interneten baliabideak erabiltzen ikasi: informazioa aurkitu 3. modulua: informazio-kudeaketa

| delicious<br>social bookmarking                                                                                                    | It's Free!                                                                          | <b>Join Now</b>                        |              | Sign In      |
|----------------------------------------------------------------------------------------------------|-------------------------------------------------------------------------------------|----------------------------------------|--------------|--------------|
| All your stuff in one place.<br>Get to your bookmarks from any computer, anytime, anywhere.                                                                                                    | $\frac{1}{2}$ $\frac{1}{2}$ $\frac{1}{2}$ $\frac{1}{2}$ $\frac{1}{2}$ $\frac{1}{2}$ |                                        |              |              |
|                                                                                                    |                                                                                     | <b>Q</b> Learn More                    |              | HIDE INTRO @ |
|                                                                                                    |                                                                                     |                                        |              |              |
| Search the biggest collection of bookmarks in the universe<br>Search Delicious                                                                                                    |                                                                                     |                                        |              | Search       |
| <b>Explore Tags</b>                                                                                                    |                                                                                     |                                        |              |              |
|                                                                                                    |                                                                                     | New bookmarks saved in the last minute |              |              |
|                                                                                                    | 177                                                                                 |                                        | Popular Tags |              |
| 30 Sites For Fantastic, Free Fonts save<br>fonts<br>free<br>typocraphy<br>resources                                                                                                    | fork                                                                                | design                                 |              | 3 0          |
|                                                                                                    |                                                                                     | blog                                   |              |              |
|                                                                                                    | 129                                                                                 | video                                  |              |              |
| <b>Popular Bookmarks</b><br>The most popular bookmarks on Delicious right now<br>See more Popular bookmarks<br>Fuck the foundries [dive into mark] save<br>typography<br>fonts<br>copyricht<br>web<br>design |                                                                                     | tools                                  | software     |              |

6. Irudia: delicious-en portada

o Zabaldu kontua: **aukeratu SIGN IN**. Ostean, **CREATE ONE** aukera klikatu eta zabalduko zaigun formularioa bete. Bete ondoren eman **REGISTER** eta kontua zabalduta izango dugu.

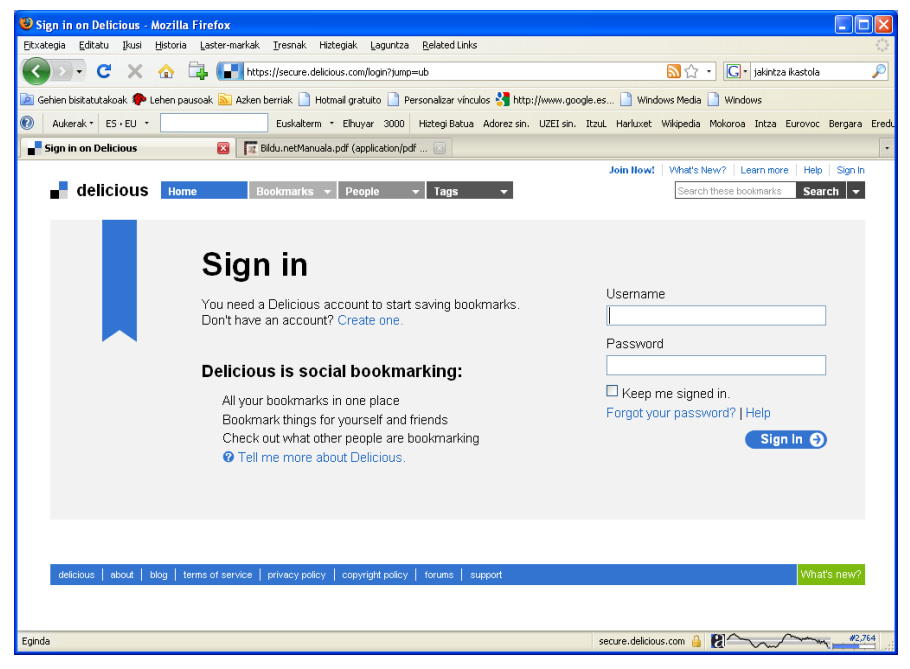

7. Irudia: delicious kontuan sartzeko gunea

- o **Orria bete** ondoren, datuak berresteko **mezu bat iritsiko zaigu postontzira**. Izena eman nahi dugula berresteko, klikatu ematen diguten estekan.
- o Badugu del.icio.us kontua, gure eduki gogokoenak han sartzen hasteko.
- o Hemendik aurrera gure gogokoak sartzeko **kontuan goikaldean SIGN IN** egin, erabiltzaile izena eta pasahitza sartu eta gure kontura joango gara.
- o Interneten gure interesekoa dugun informazio gordeko dugu orain.

# NEI **UeU**

- o Deliciouseko gure kontuan sartu ondoren **joan** "**Bookmarks**" atalera eta bertan klik egin.
- o **Bookmarks** ataleko **eskuineko aldean**, **goialdean** ikusiko duzuen zonaldetxo bat urdinez margotua eta lau lerrotxorekin. Lehenengo lerroan "**Save a new bookmark**" jartzen du. Klikatu hori.
- o Nahi duzun tokiko **URLa gordetzeko kutxatila** zabalduko zaizue.
- o Gorde nahi duzun web gunearen edo mezuaren helbide elektronikoa kopiatu eta sartu kutxatila horretan eta **sakatu NEXT** jartzen duen gunea.
- o Ondorioz, **formulario txiki bat irekiko da**. Bertan, sartu duzun tokiaren izena eta helbide elektronikoa azalduko zaizkizu eta "Notes" eta "Tags" eremuak. "**Notes**" eremuan jarri zuknahi dituzun oharrak (artikulu bat dela, blog bat dela eta abar.) "**Tags**" eremuan, etiketak jarri, deskribatzeko hitzak (koma barik banatzen dira. Adibidez, umeak jolasak psikomotrizitatea.)
- o Eremu guztiak **bete ondoren**, "**SAVE**" agindua eman.
- o Zure "**BOOKMARKS**" kontura joango zaizu pantaila eta bertan azalduko da gordetakoa.
- o Behin gordeta, eskuineko aldean, seguruenik ikusiko duzu zenbaki bat. Horrek adierazten digu, beste zenbat jendek gorde duen zuk gordetako informazio berdina. Eta zenbakian klikatuz gero, ikusi ahal izango dituzu erabiltzaile horiek nortzuk diren.
- D.1.2.- Delicious erabiltzeko gidaliburuak:
- o [Jakintza Ikastolak](http://jakintza.net/) egindakoa:

<http://www.slideshare.net/euskaljakintza/delicious-501612?src=embed>

### NZI/ ueu

Interneten baliabideak erabiltzen ikasi: informazioa aurkitu 3. modulua: informazio-kudeaketa

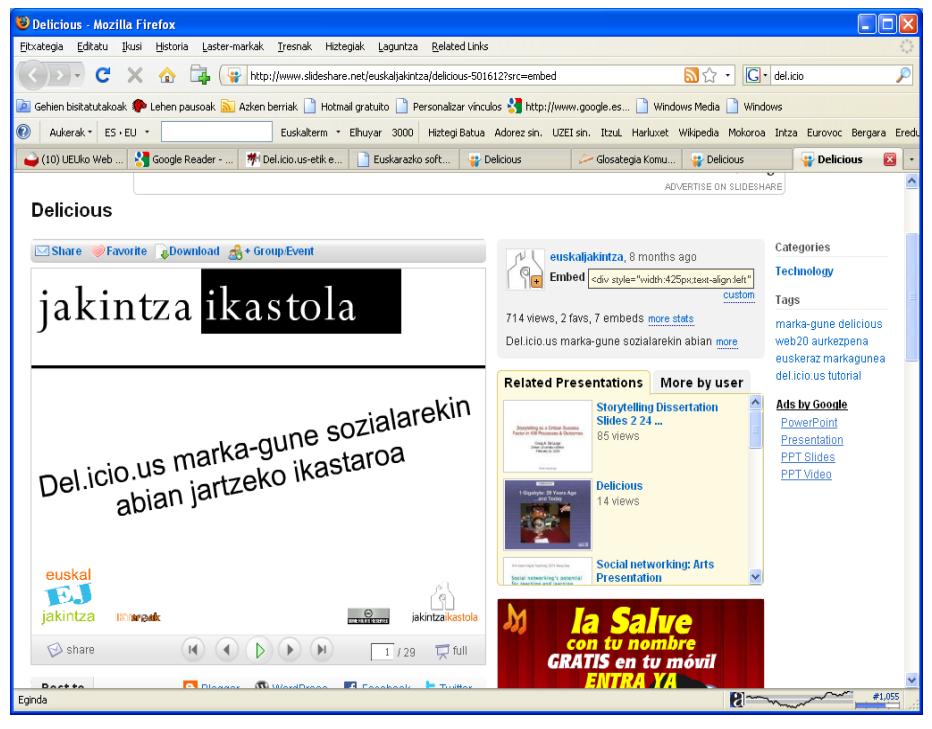

8. Irudia: Del.icio.us erabiltzeko gidaliburua

o [Tolosaldea Goimailako LH Institutuko](http://www.tolosaldea.com/web/public) ikasleak egindakoa:

[http://aireatu.blogsome.com/2008/01/11/delicious/](http://www.slideshare.net/euskaljakintza/delicious-501612?src=embed)

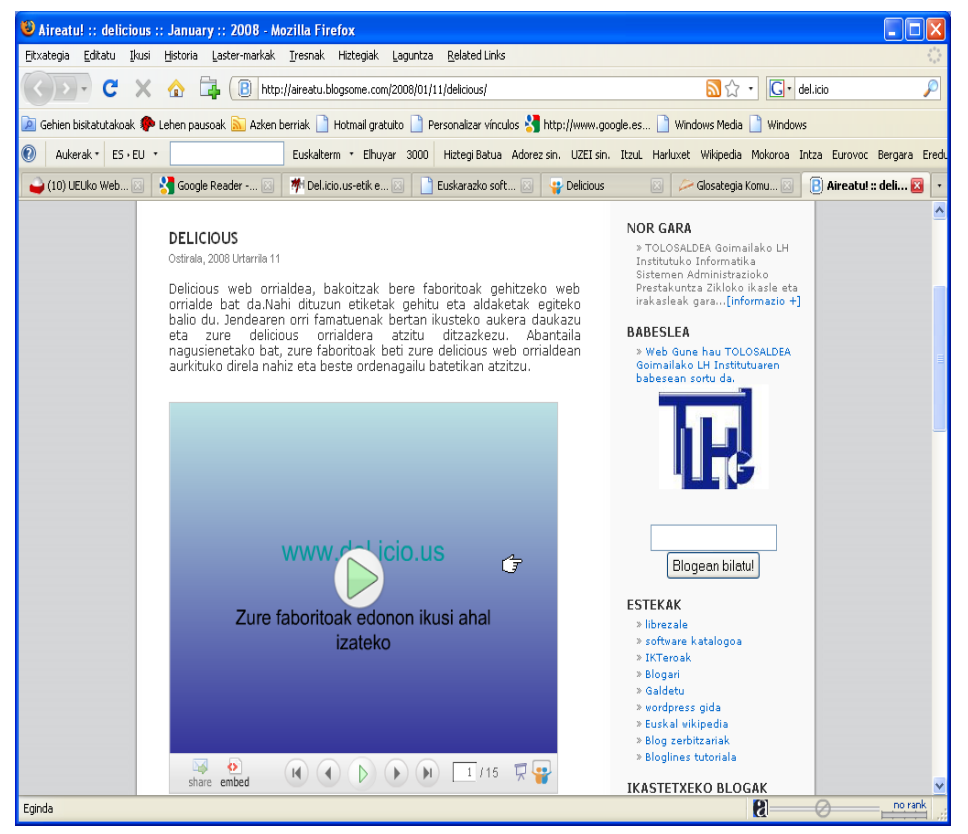

7. Irudia: Del.icio.us erabiltzeko gidaliburua

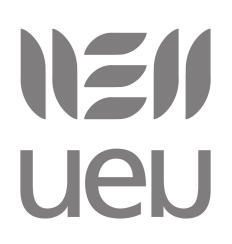

#### D.2.- [Bildu.net?](http://www.bildu.net/) Gure gogokoak biltzeko euskarazko web aplikazioa.

[Bildu.net](http://www.bildu.net/) sarean aurkitutakoak gorde, antolatu (etiketen bidez) eta elkarbanatzeko (rss jarioen bidez) balio du: [delicious-en](http://del.icio.us/) klon bat alegia, baina [software libre eta doakoarekin](http://eu.wikipedia.org/wiki/Software_libre) eta nork berean instalatzeko moduan. Beraz, gure gogokoak biltzeko euskarazko web aplikazioa da Bildu.

#### Iturria: Sustatu.com

URL-a: [http://sustatu.com/1162803741](http://komunikazioglosategia.pbwiki.com/B)

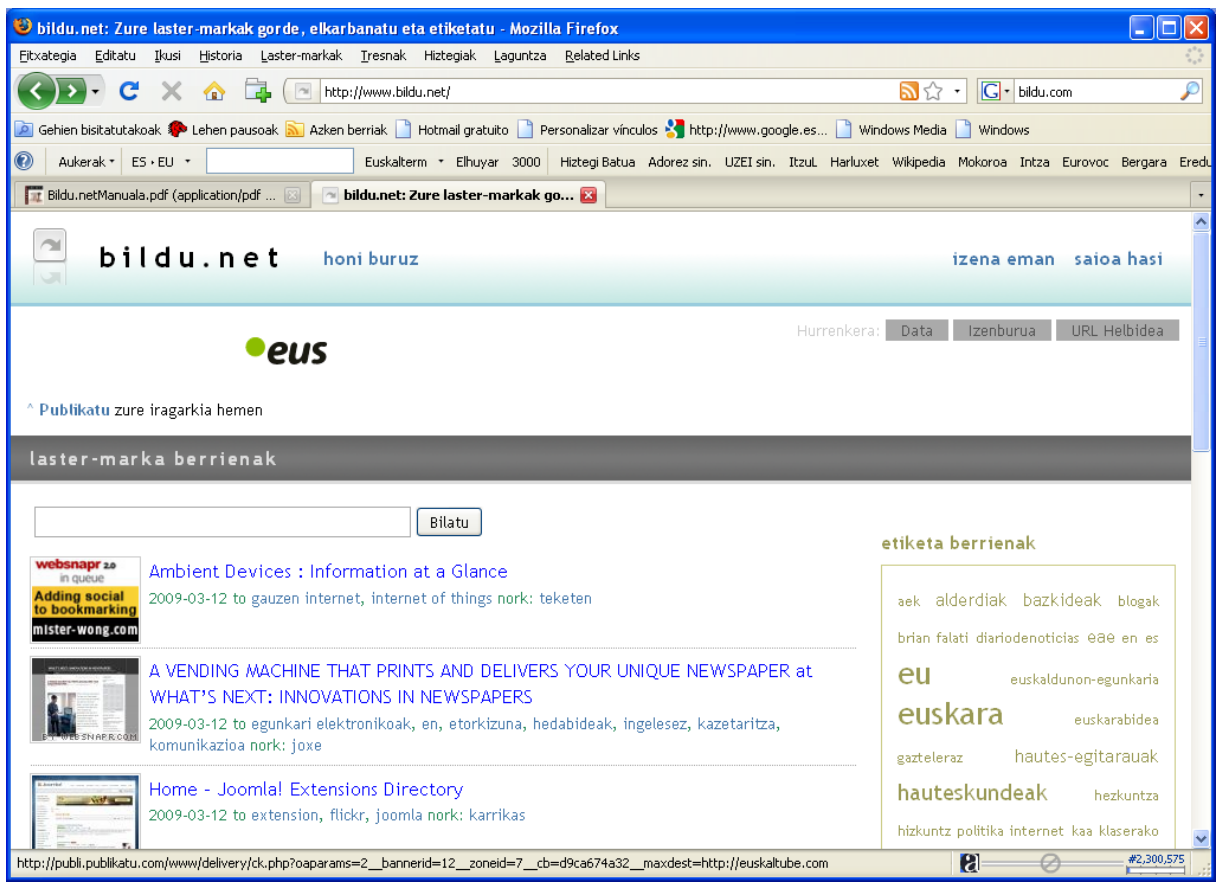

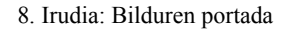

#### D.2.1.- Bilduren ezaugarriak:

- o Zure laster-markak edo gogoko guztiak gune bakarrean **gorde**, eta edonondik eskuragarri izateko sareko tokia.
- o Zure laster-markak edo gogoko guztiek zure lagunekin **elkarbanatu**, edo pribatu mantentzeko aukera ematen dizun sareko zerbitzaria.

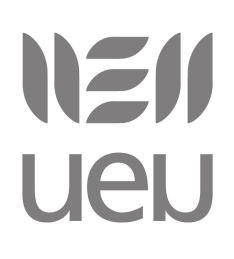

Interneten baliabideak erabiltzen ikasi: informazioa aurkitu 3. modulua: informazio-kudeaketa

- o Zure laster-markak ordenatuta mantendu ahal izateko, **etiketak** erabiliz sailkatzeko gunea.
- D.2.2.- Bildu erabiltzeko pausuak:
- o **Zabaldu kontua** Bildu.net-en.
- o Horretarako **izena eman** eta izen-emate **formularioa**n eskatzen diren datuak **bete** eta osatu.
- o Behin **kontua zabalduta, bertara jo** eta sartu barrura.
- o Pantailaren **goiko aldean**, nabigazio barran, "**Laster-markak gehitu**" eremua dago. Klikatu eta sartu bertara.
- o Laster-markak **gehitzeko formulario** bat azalduko da. Formularioa **bete**.
- o **Gorde nahi den** blog, mezu, webgune eta abarren **URLa kopiatu** eta "**Helbidea**" eremuan **sartu**. Beste eremuak ere bete.
- o Behin formularioa osatuta, klikatu "**Laster-marka gehitu**" kutxatila. Zure gogokoen zerrendara bueltatuko da eta han azalduko da gordetako informazioa.
- o Pausuak errepikatu behar dira beste laster-markak gehitzeko kontuan.

D.2.3.- Bildu erabiltzeko gidaliburua:

o Sortzaileek egindako gida: (gidaliburua plataforman aurkituko duzue, 3. moduluko dokumentazioarekin batera)

NEN ueu

Interneten baliabideak erabiltzen ikasi: informazioa aurkitu 3. modulua: informazio-kudeaketa

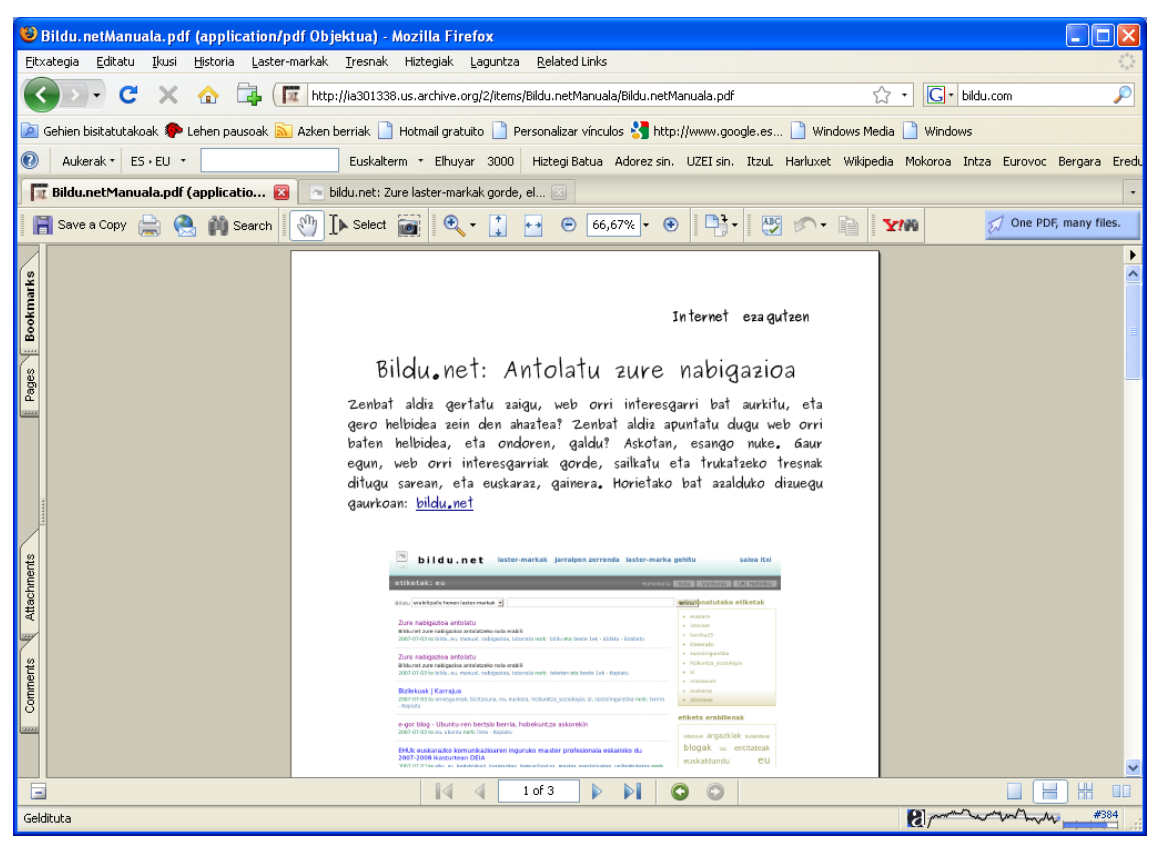

10. Irudia: Bilduren gidaliburua